# Guida per la Registrazione di Liberi Professionisti

# (Architetti e ingegneri)

Tale operazione permette al legale rappresentante dell'azienda di iscriversi al Registro dei Domicili Digitali sammarinese (**RDD**).

**Questo processo è necessario per accedere allo sportello pratiche web GEDI** del Dipartimento Territorio e

per **partecipare alle gare d'appalto** emesse nella Repubblica di San Marino.

Per procedere con l'iscrizione nel RDD è necessario possedere un'email valida e una firma digitale

valida. **Non è possibile registrare indirizzi e-mail PEC**.

Il link per accedere alla pagina di registrazione è

<https://www.pa.sm/portalepa/reg/abilitazione/HRichiestaEstero?MTipo=I&MPasso=1>

## FASE 1: COMPILARE DATI GENERALI

Compilare la maschera con i seguenti dati:

- Nome e cognome del Libero Professionista
- Indirizzo e-mail da eleggere come Domicilio Digitale

#### Registrazione utente estero - User registration

Please compile this form with all the required fields and press "Save". At your e-mail address will be sent instructions to complete the registration.

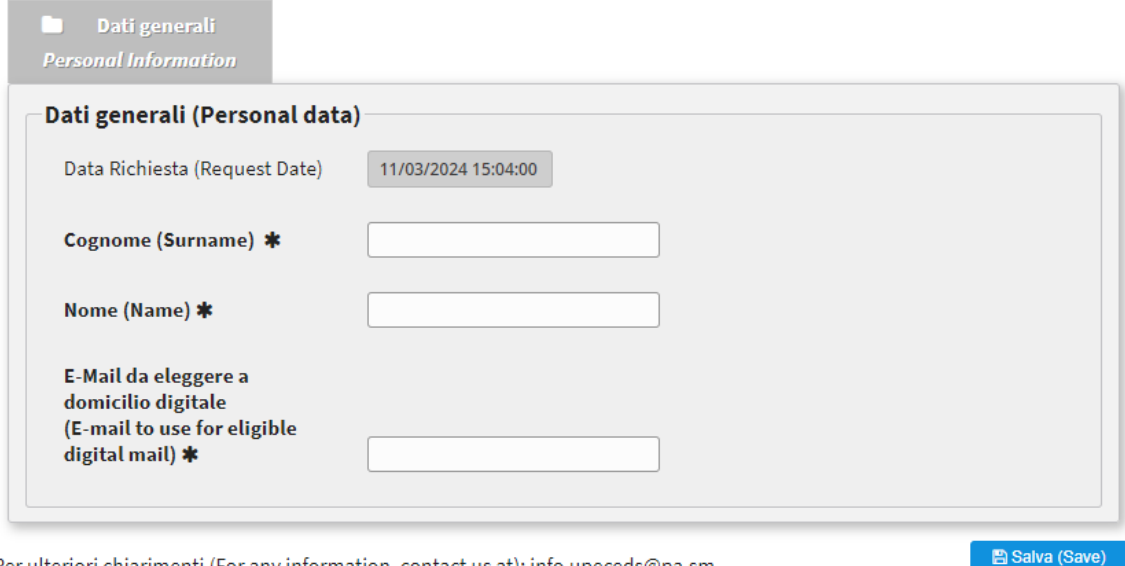

Per ulteriori chiarimenti (For any information, contact us at): info.upeceds@pa.sm.

Dopo aver cliccato su "salva" si presenta una maschera che invita ad accedere all'indirizzo di posta elettronica

## Registrazione utente estero - User registration

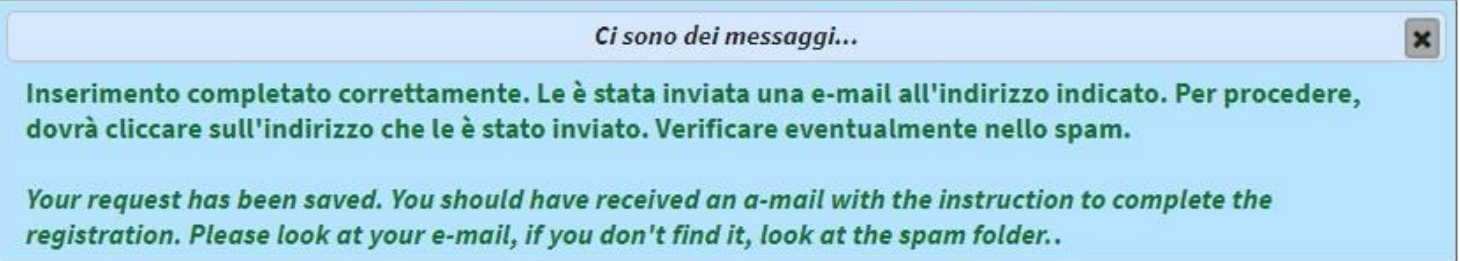

Nella casella di posta elettronica eletta come Domicilio Digitale, nella cartella "posta in arrivo" (controllare eventualmente anche la cartella "spam"), è presente una mail inviata dal sistema [servizi@pa.sm](mailto:servizi@pa.sm) per la conferma dell'indirizzo e-mail

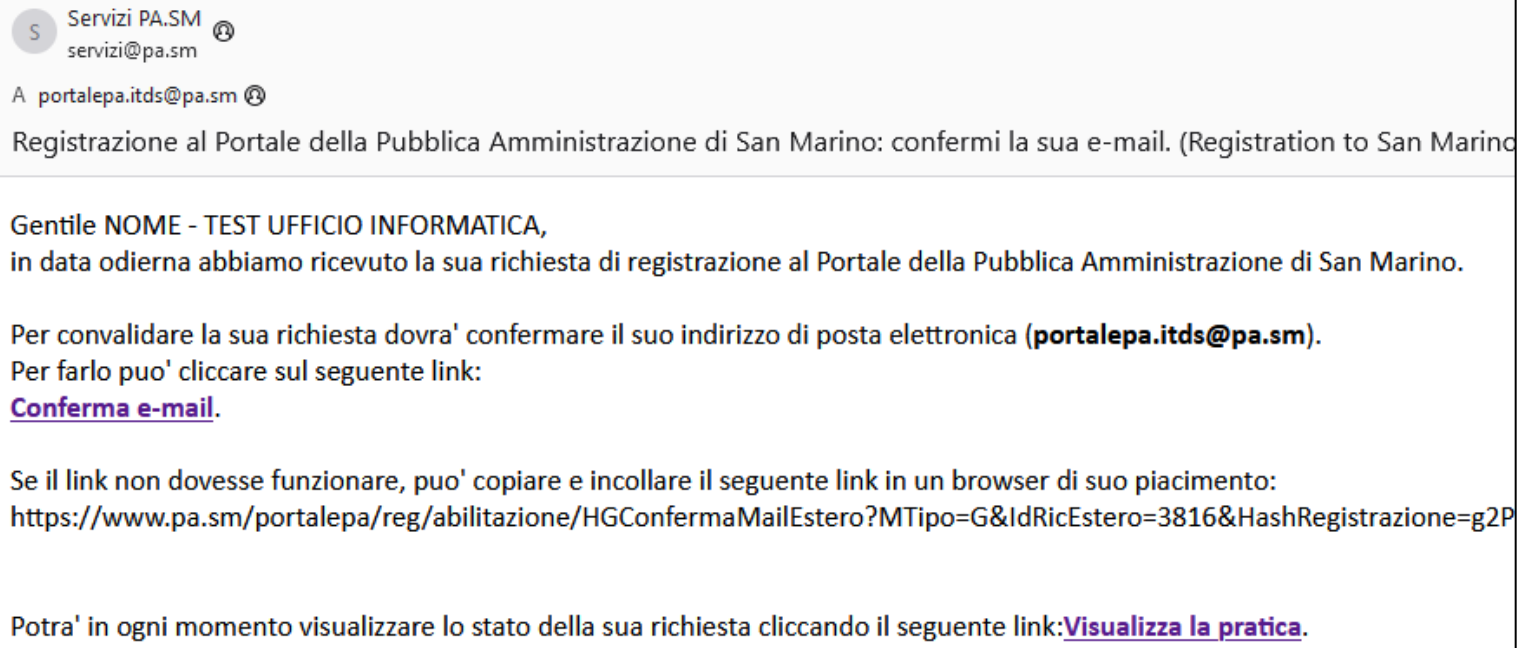

Una volta confermato l'indirizzo di posta elettronica, sarà possibile completare la registrazione cliccando su "Visualizza la pratica".

#### FASE 2: COMPILARE DATI GENERALI, DATI AZIENDALI E DOCUMENTI

Compilare le maschere:

- **DATI GENERALI**: inserire i dati personali del Libero Professionista e la motivazione per cui si richiede la registrazione

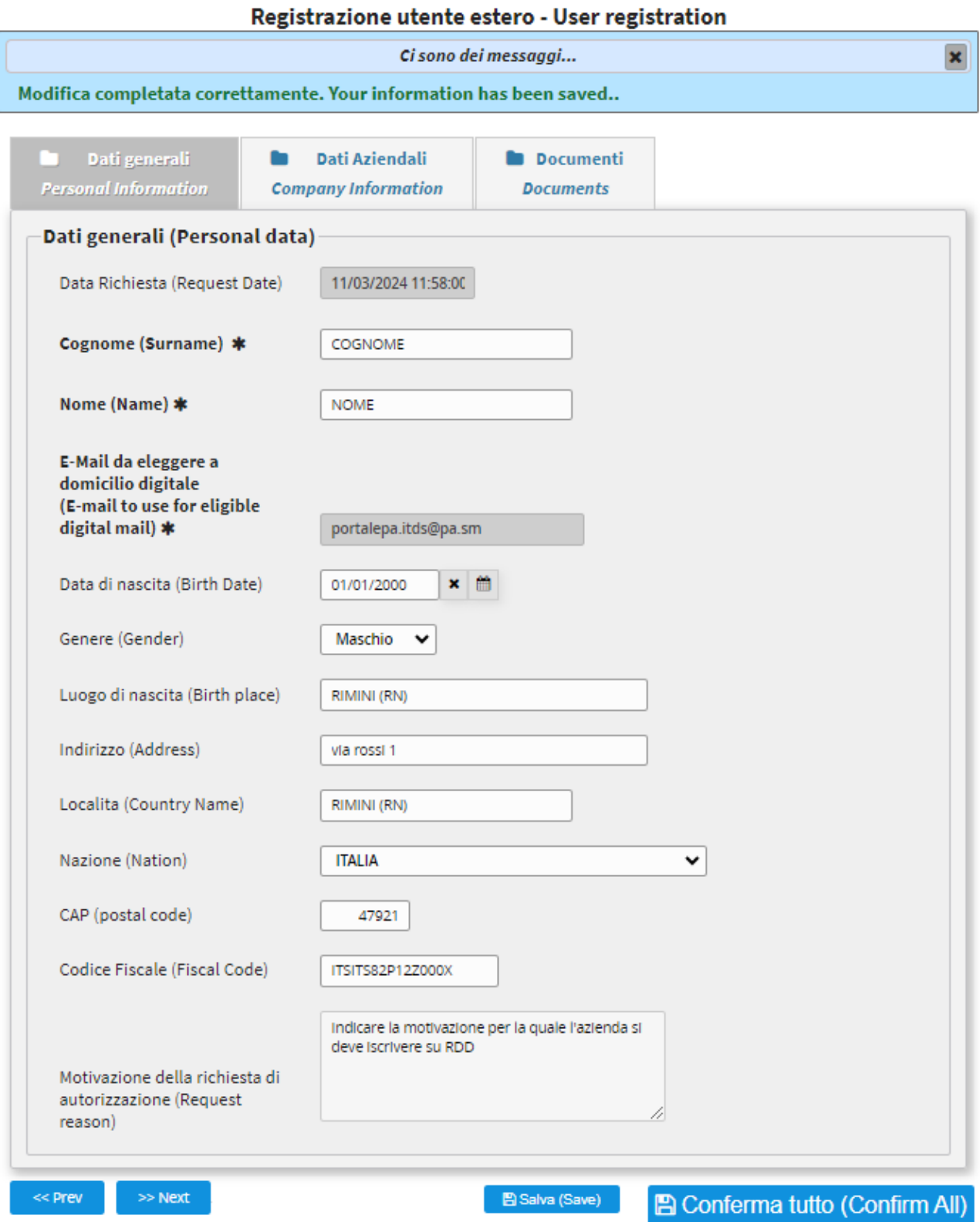

Per ulteriori chiarimenti (For any information, contact us at): info.upeceds@pa.sm.

- **DATI AZIENDALI**: inserire i dati presenti nel Certificato di Attribuzione della Partita IVA fornito dall'Agenzia delle Entrate (denominazione, numero della Partita IVA e indirizzo)

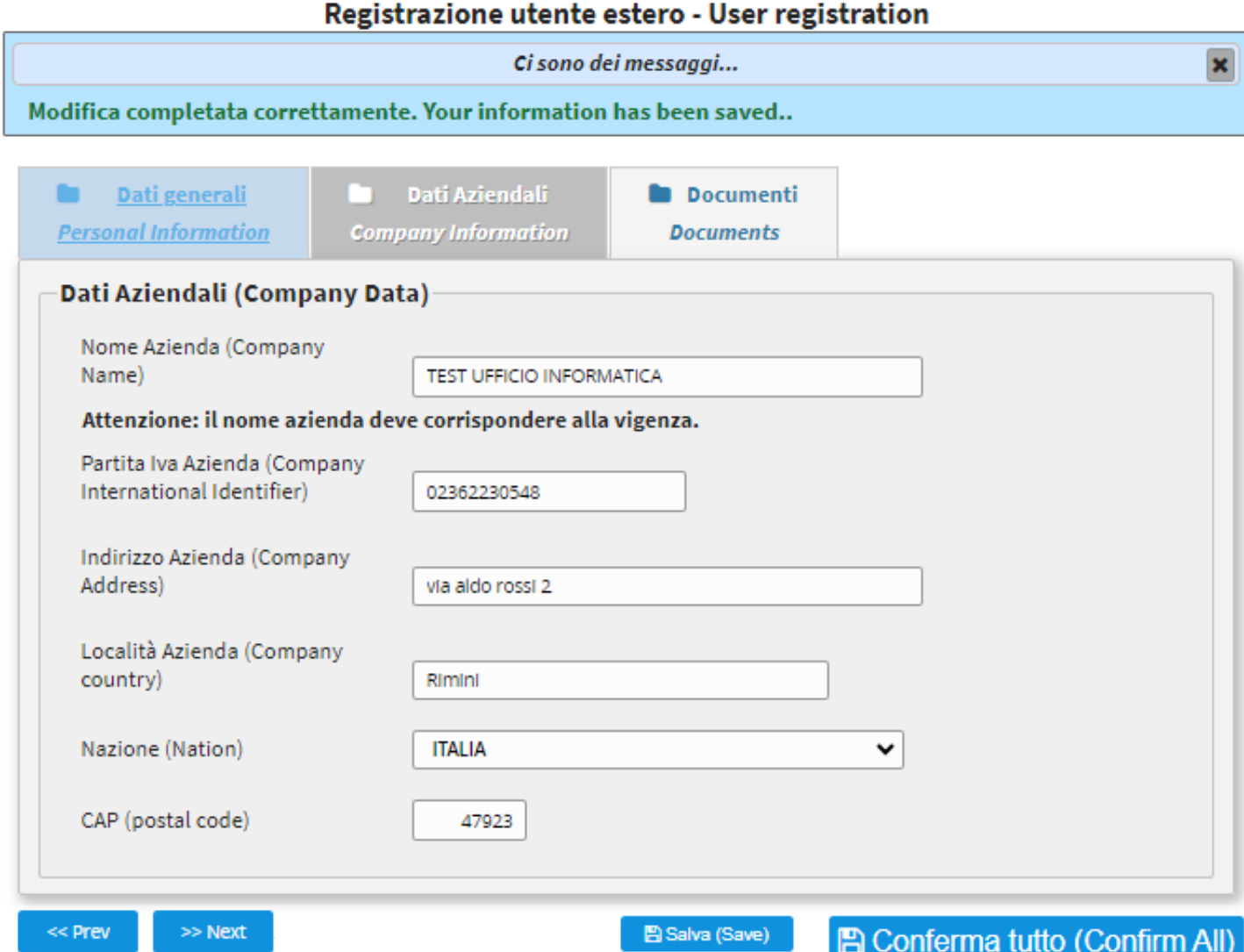

Per ulteriori chiarimenti (For any information, contact us at): info.upeceds@pa.sm.

#### - **DOCUMENTI**: allegare i seguenti documenti

- o Certificato di Attribuzione Partita IVA
- o Documento d'identità
- o Richiesta formale di iscrizione al Registro Pubblico dei Domicili Digitali (documento scaricabile precompilato dal sistema)

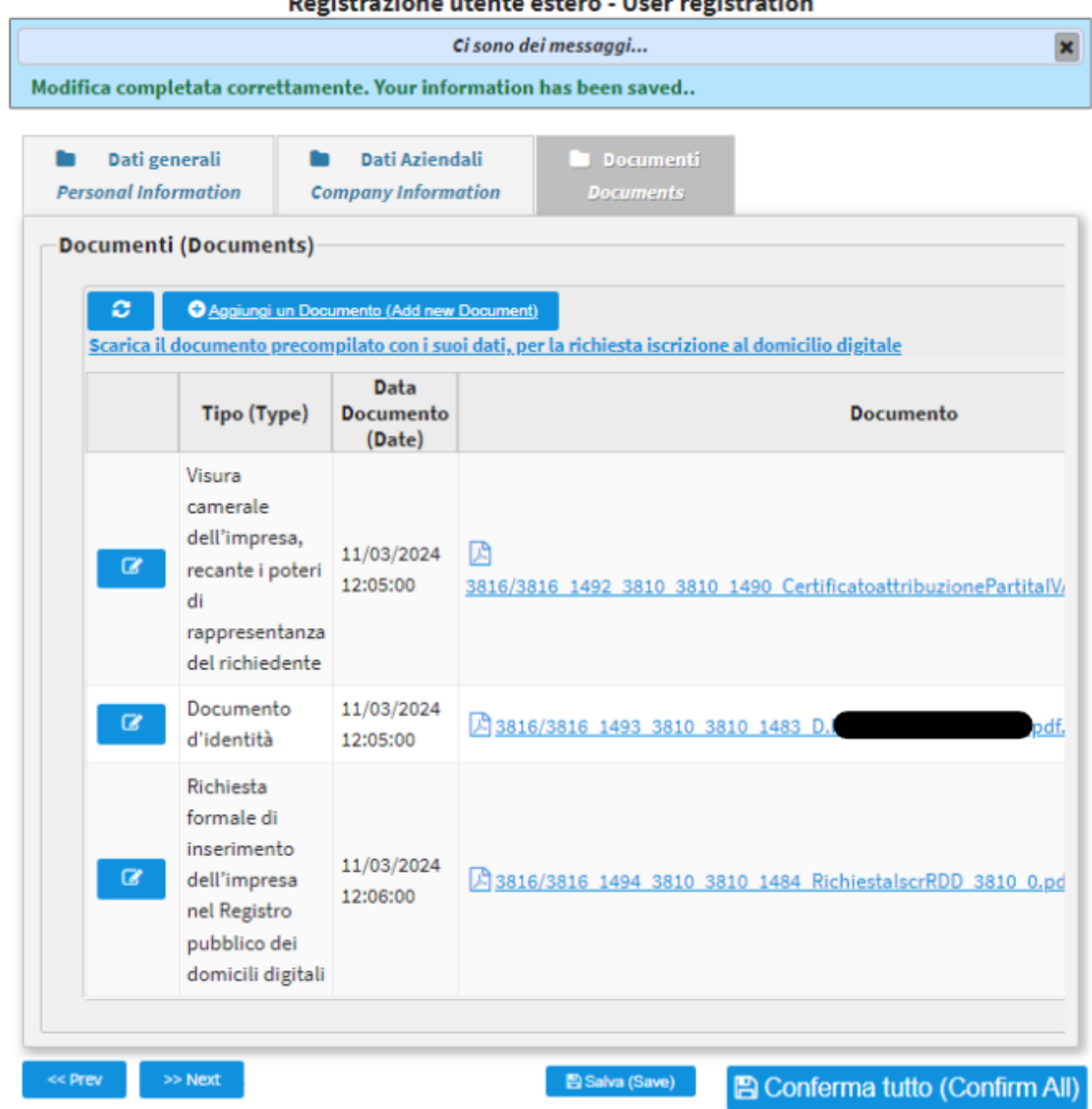

Per ulteriori chiarimenti (For any information, contact us at): info.upeceds@pa.sm.

Una volta inseriti tutti i dati e i documenti richiesti, cliccare su "Conferma tutto" per inviare la richiesta. Si apre una maschera rossa che indica l'invio della richiesta all'ufficio competente.

> La sua richiesta è stata inviata. Attenda istruzioni per il completamento della registrazione. Your request has been sent. Please, wait for instructions on how to proceed.

#### FASE 3: REGISTRAZIONE e ACCESSO SUL PORTALE P.A.

Nella cartella "posta in arrivo" della posta elettronica arriva una mail per procedere all'impostazione di "nome utente e password" all'interno del Portale P.A. per poter accedere al servizio GEDI del Dipartimento del Territorio

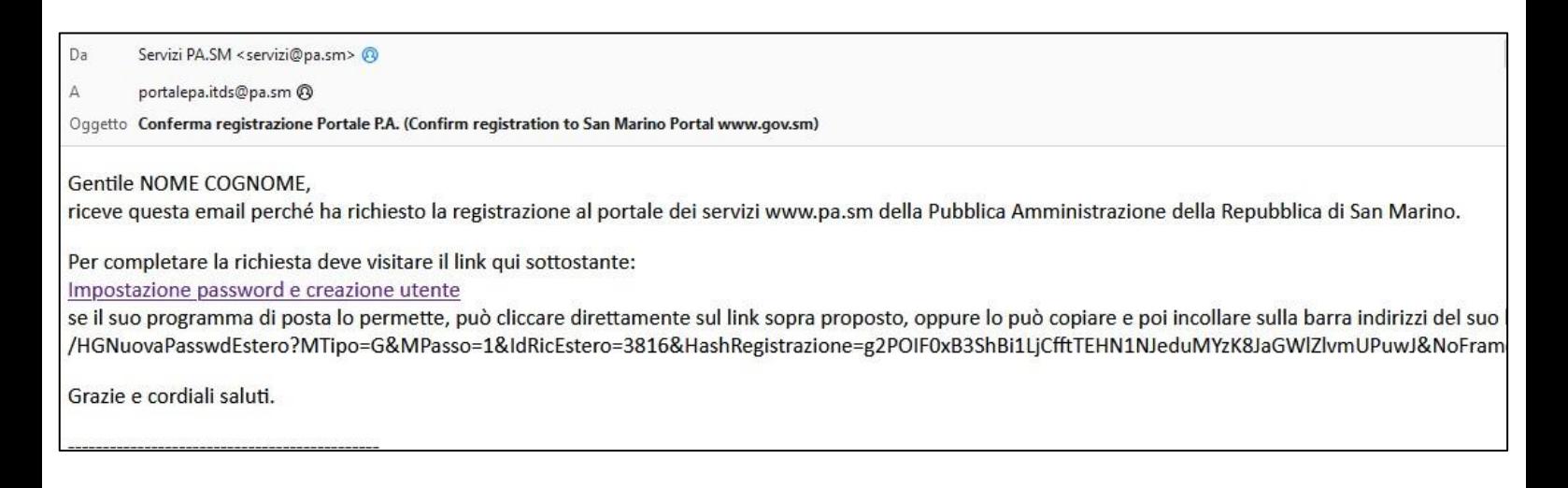

Dopo aver creato l'utente è possibile accedere al **Portale dei Servizi P.A.** dal link<https://www.gov.sm/>

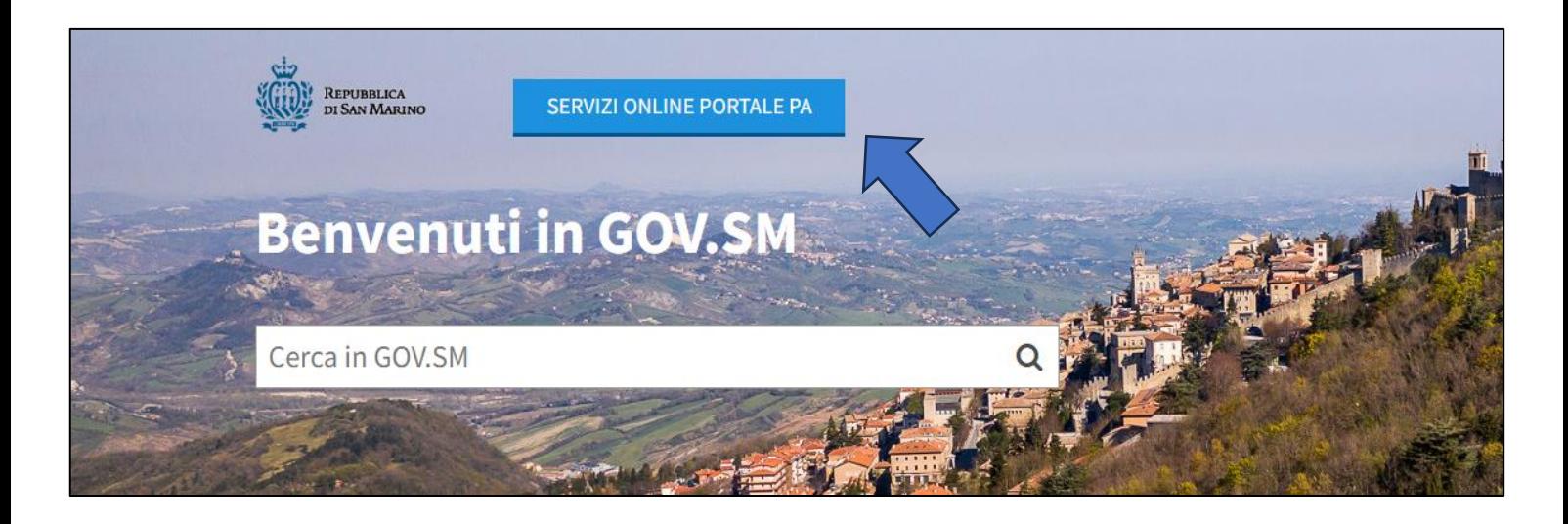

Viene visualizzata una schermata di accesso in cui vanno inseriti **nome utente e password** decisi in precedenza

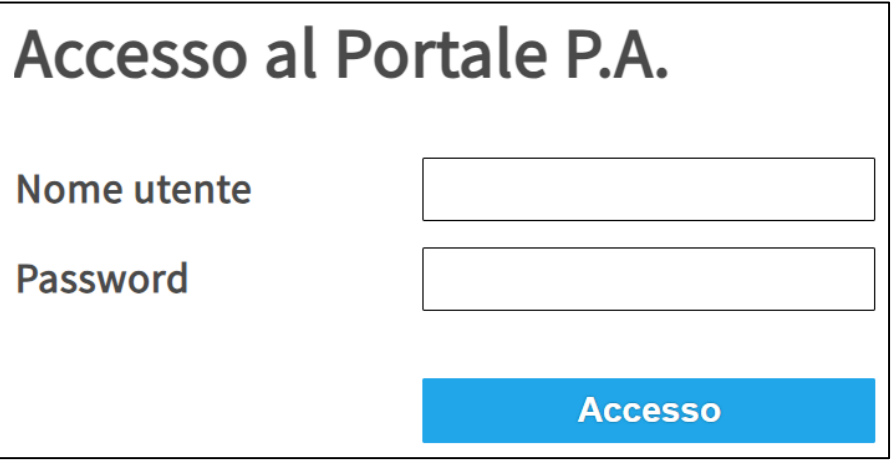

Entrati nel proprio profilo, cliccare su "Richiesta nuovo servizio" e selezionare "Servizi per l'Imprese: Dipartimento Territorio - Servizi"

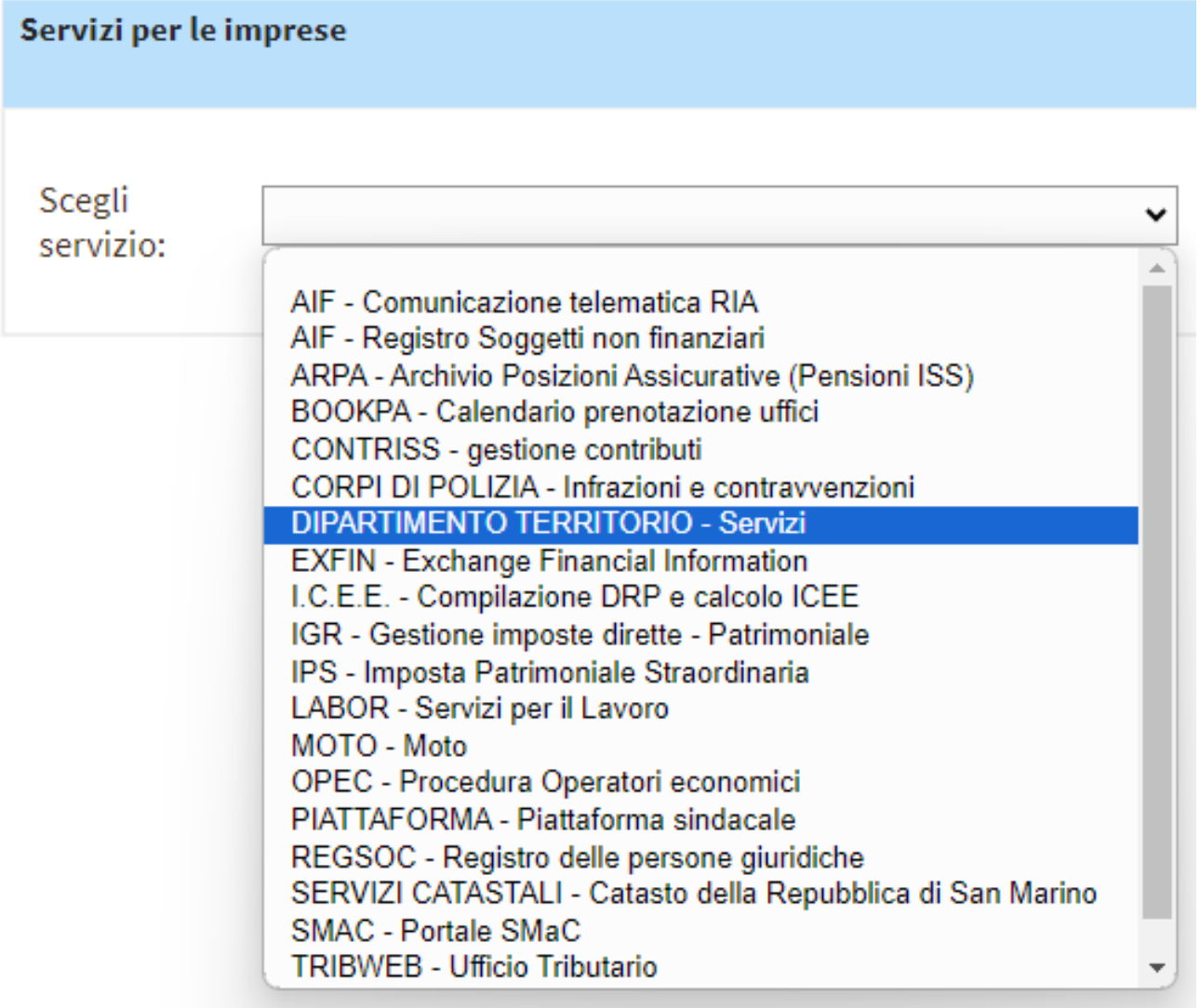

Dopo aver selezionato "Dipartimento Territorio", si apre una maschera e cliccare su "Amministratori/titolari – Sportello Pratiche Web GEDI"

## DIPARTIMENTO TERRITORIO - Servizi

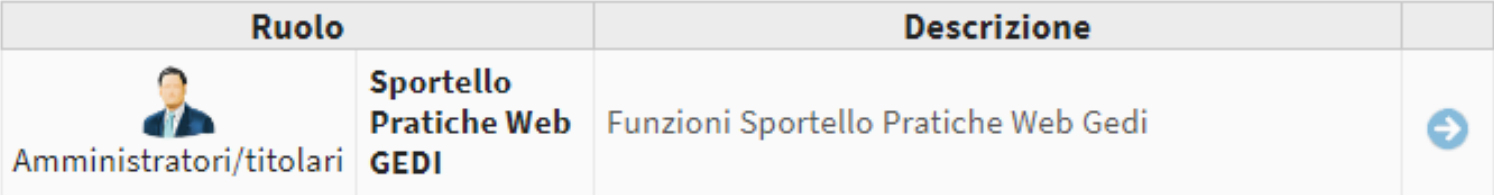

Scegliere il codice operatore d'interesse e cliccare su "conferma".

La richiesta d'autorizzazione al servizio viene inoltrata all'Ufficio Prevenzione Ambiente e Vigilanza del Territorio che si occuperà di inviare una mail di conferma all'accesso.

#### FASE 4: REGISTRAZIONE PORTALE DOMICILIO DIGITALE (T-NOTICE)

#### *Questa operazione è necessaria per partecipare ai bandi d'appalto indetti dalla Repubblica di San Marino*

Nella cartella "posta in arrivo" della posta elettronica arriva una mail inviata dal Registro Pubblico dei Domicili Digitali con allegata la "Dichiarazione Sostitutiva".

**NB:** nel caso in cui l'e-mail **non** sia presente in "posta in arrivo" controllare nella cartella "posta indesiderata"

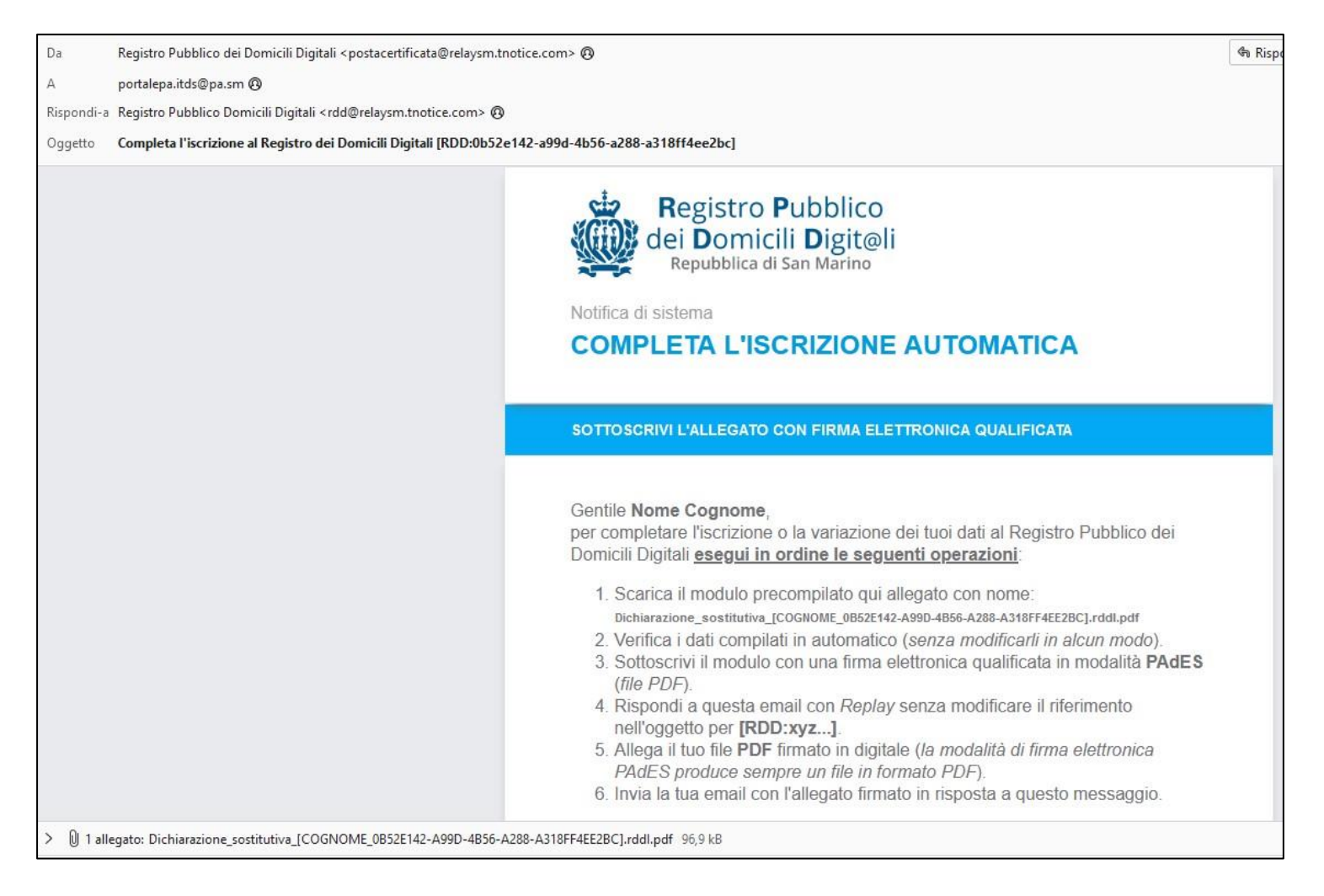

Per completare la registrazione è necessario:

- 1. Scaricare il modulo "Dichiarazione Sostitutiva" presente in allegato;
- 2. Verificare i dati inseriti in automatico dal sistema;
- 3. Sottoscrivere il modulo con **firma digitale qualificata PAdES** in formato PDF;
- 4. Rispondere all'email con **Replay senza modificare l'oggetto** (accetta il formato RE: …);
- 5. Allegare il modulo firmato digitalmente;
- 6. Inviare la mail di risposta.

**POSTE** SM **AtNotice**  Poste San Marino S.p.A. - COE SM26576

Registro Pubblico dei Domicili Digitali - ex art. 5, co. 1, D.dlg. 46/2016 Numero cronologico del Registro: 134899

## DICHIARAZIONE SOSTITUTIVA DI ATTO DI NOTORIETA'

(ex art. 13 Legge 5 ottobre 2011 n° 159)

Il sottoscritto NOME COGNOME, in qualità di rappresentante autorizzato di "TEST UFFICIO INFORMATICA" (VAT code n. 02362230548), con sede in Italy (IT), identificato a mezzo di firma elettronica qualificata sulla presente dichiarazione.

Al sensi della Legge 5 ottobre 2011 n. 159, consapevole che chiunque renda dichiarazioni false o mendaci ovvero formi atti o documenti falsi, ovvero ne fa uso, è punito a norma delle leggi penali vigenti, nella Repubblica di San Marino, ai sensi dell'articolo 24 della Legge n.159/2011 e decade del benefici eventualmente ottenuti, al sensi dell'articolo 25 della Legge n.159/2011, sotto la propria responsabilità.

#### **DICHIARA**

1) di eleggere il proprio domicilio digitale presso il seguente indirizzo di posta elettronica:

#### PORTALEPA.ITDS@PA.SM

e che lo stesso è nella propria disponibilità d'uso e non essere riconducibile ai servizi PEC in Italia;

2) di esprimere il proprio consenso a ricevere dall'Amministrazione documenti o atti amministrativi di proprio interesse mediante il servizio elettronico di recapito certificato (il Servizio);

3) di avvalersi della modalità di trasmissione per via telematica di documenti informatici all'Amministrazione, a mente del comma 3 dell'articolo 10 della Legge 5 ottobre 2011 n. 159 e del comma 5 dell'articolo 10 della Legge 5 ottobre 2011 n. 160, tramite il Servizio adottato dall'Amministrazione;

4) di essere a conoscenza che il domicilio digitale è reso pubblico per tutti i soggetti obbligati (operatori economici) ai sensi degli artt. 3 e 5 D.d. n. 46/2016, mentre per gli altri soggetti (persone fisiche) il consenso è prestato o revocato tramite la funzione resa disponibile nel profilo personale del Servizio.

Il sottoscritto dichiara inoltre: i) di acconsentire ai trattamento del propri dati in modalità cartacea ed elettronica al fine di utilizzo del Servizio: il) di essere stata informato del propri diritti di cui agli artt. 13 e 14 della legge 171/2018; ili) di aver letto l'informativa completa sul sito internet www.poste.sm e di averne faclimente compreso il contenuto al sensi e per gli effetti dell'art. 6, co. 2, L. 171/2018. 

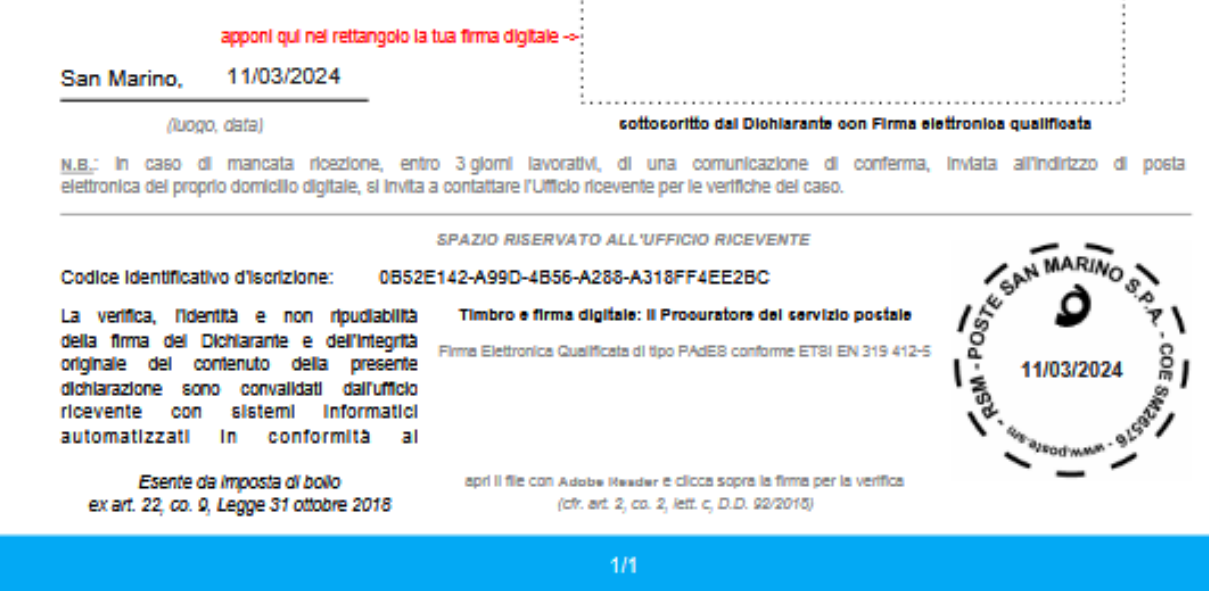

**Il sistema invia in automatico la conferma della registrazione entro pochi minuti per completare il processo**. Se non arrivi la mail controllare di aver inserito correttamente il riferimento dell'oggetto.

#### Il sistema trasmette una mail automatica nel caso di errore relativo a:

Documento senza firma digitale

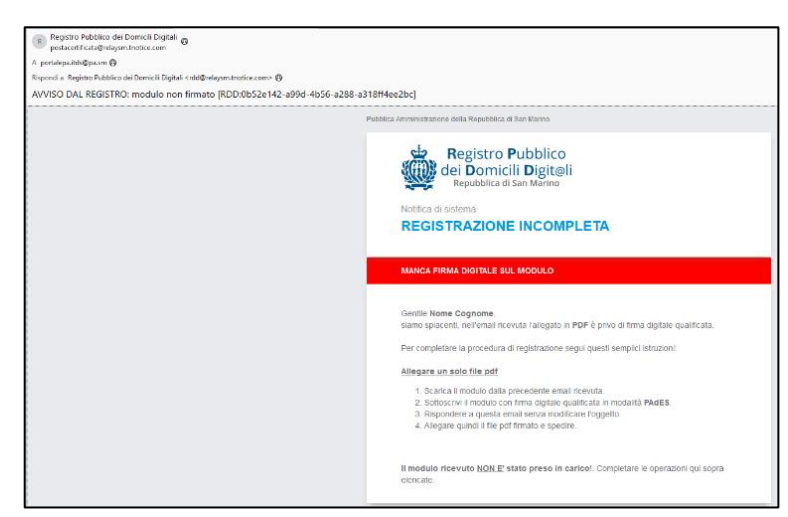

- Documento firmato da un utente diverso dal richiedente

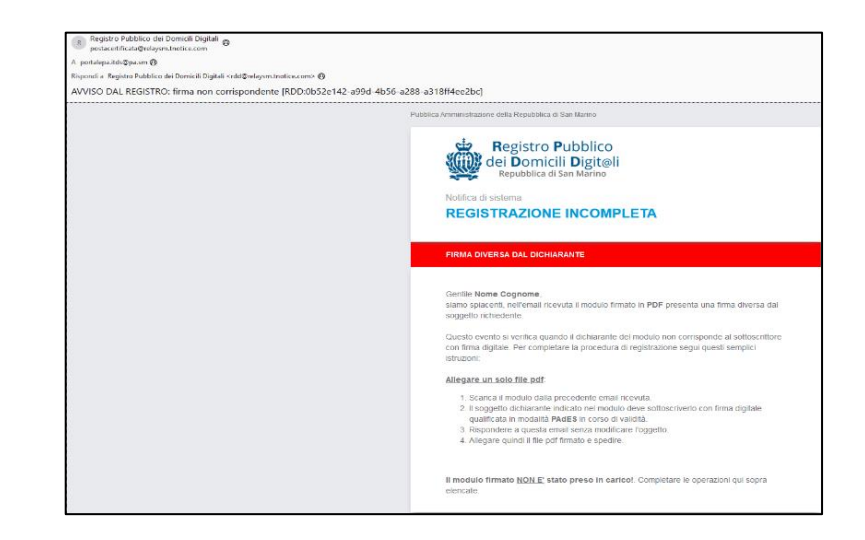

## **È necessario rinviare la mail in caso di mancata ricezione della conferma o di errore nell'inoltro della "Dichiarazione sostitutiva"**

Per poter inviare una raccomandata elettronica tramite T-Notice è necessario acquistare "ticket" direttamente sul sito<https://tnotice.pa.sm/>

#### ISCRIZIONE AL REGISTRO UNICO DEI FORNITORI

Le imprese sammarinesi ed estere che intendono partecipare alle gare d'appalto indette dalla Pubblica Amministrazione sammarinese per le forniture di beni e servizi o opere pubbliche sono tenute ad **iscriversi nel Registro Unico dei Fornitori** di cui al Decreto Delegato n. 87 del 26 maggio 2023 e Regolamento n.6 del 6 luglio 2023.

Per maggiori informazioni visitare il [sito web della Camera del Commercio di San Marino](https://www.camcom.sm/hai-unimpresa-e-sei-interessato-a-partecipare-agli-appalti-pubblici-sammarinesi-di-beni-e-servizi-o-di-opere/)